# RENESAS

# S7G2 HMI Product Example (PE-HMI1)

R12QS0002JJ0102 Rev.1.02 2016.10.18

本資料は英語版を翻訳した参考資料です。電源に関する記述を除き、内容に相違がある場合は英語版の記 述内容が正しいものとします。資料によっては英語版が改版されている場合があります。このため、必ず最 新の英語版ドキュメントをご参照いただき、日本語版は参考資料としてご使用ください。

### 製品構成

PE-HMI1 キットは以下の部品で構成されています。

- PE-HMI1 Product Example (静電容量式タッチスクリーンオーバレイ付き 7 インチワイド WVGA (800×480) ディスプレイパネル 搭載)
- J-LINK LITE CortexM (ターゲットコネクタ付き)
- USB ケーブル(Standard-A ⇔ Mini-B) 1 本
- イーサネットケーブル 1本
- 挿抜式端子台プラグ(8 極)
- DC 中継ジャック用変換ケーブル
- クイックスタートガイド
- 注 . 日本国内販売品には AC アダプタは同梱されていません。AC アダプタは、5V、2.5A(max)、PL03B:センタ プラス(内径 φ2.1/ 外形 φ5.5mm)を準備してください。

#### PE-HMI1 Product Example

注 . このクイックスタートガイドは、PE-HMI1 キットの version 2.0 を使って説明します。

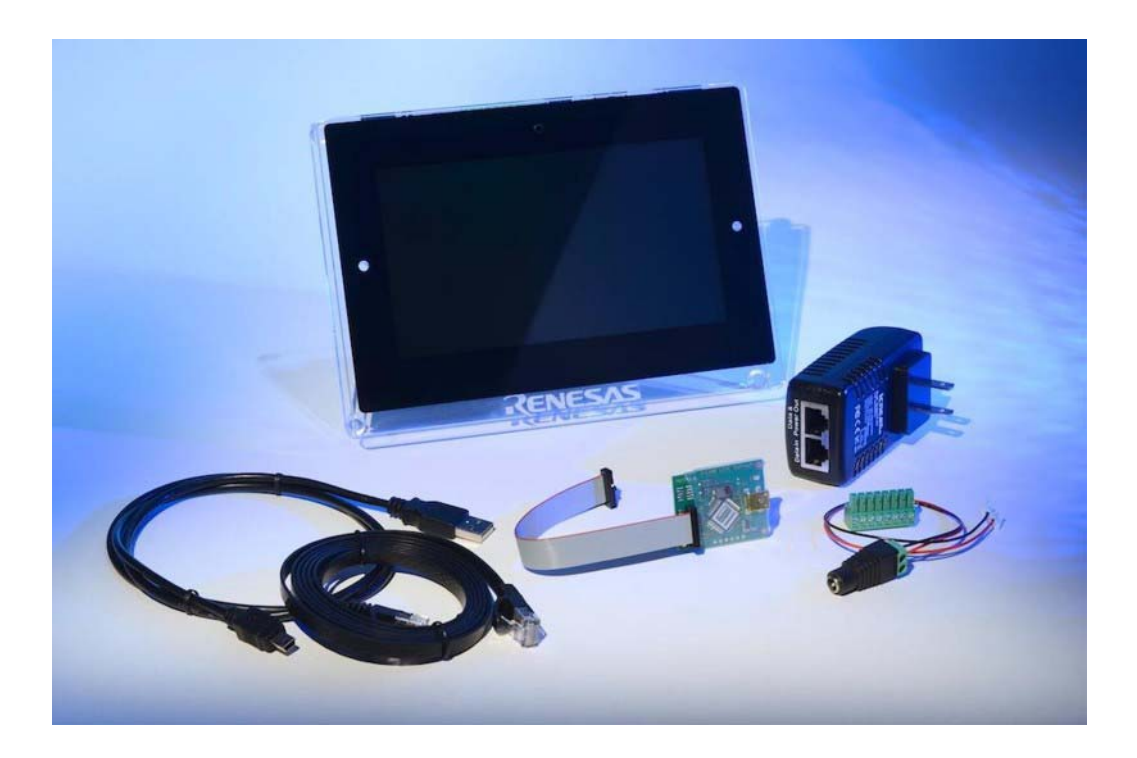

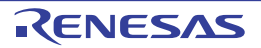

#### 推奨動作環境

● Microsoft<sup>®</sup> Windows<sup>®</sup> 7、動作クロック 2.0 GHz 以上の Intel<sup>®</sup> Core<sup>TM</sup> ファミリプロセッサ(または同等のプ ロセッサ)、8 GB のメモリ、250 GB のハードディスクまたは SSD、USB 2.0、インターネット接続環境

#### 概要

本 Human Machine Interface (HMI) Product Example (PE-HMI1) は、Renesas Synergy の評価用に準備され た HMI アプリケーション例です。本資料では、Out-of-Box デモを使用して本キットの概要を紹介し、続い て「Blinky」アプリケーションの開発、構成、生成、ビルド、ダウンロード、および実行方法を説明しま す。

#### <span id="page-1-1"></span>インストール

1)、2) に従って e2 studio ISDE と SSP をインストールします。これらは Renesas SynergyTM ギャラリー https://synergygallery.renesas.com からダウンロードできます。

注. e<sup>2</sup> studio ISDE と SSP のバージョンは、変更されることがあります。以下の図は、例として掲載しているもの です。

1) 以下の手順に従って、開発ツール e<sup>2</sup> studio (ISDE) の最新版をダウンロードし、インストールします。

- 注 . 以下に示されないオプションは、デフォルトのままとしてください。
	- a) 次のダイアログが表示された場合、Renesas SynergyTM を選択してください。

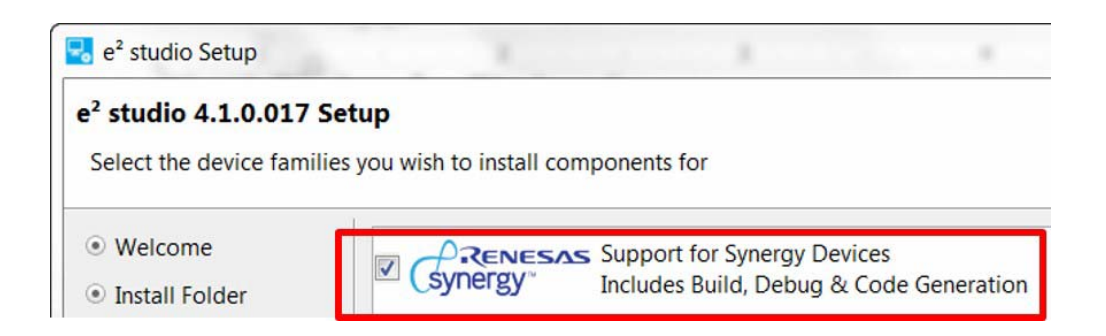

- b) 次のダイアログが表示された場合、GCC ARM Embedded 4.8.2014q3[\(注](#page-1-0) 1)を選択して追加してくださ い。
- <span id="page-1-0"></span>注 1. 選択する GNU ARM Compiler のバージョンは、使用される SSP のバージョンによって異なります。このた め、使用される SSP の Release Note をご参照いただき、対応する GNU ARM Compiler のバージョンをご確 認のうえ、選択してください。

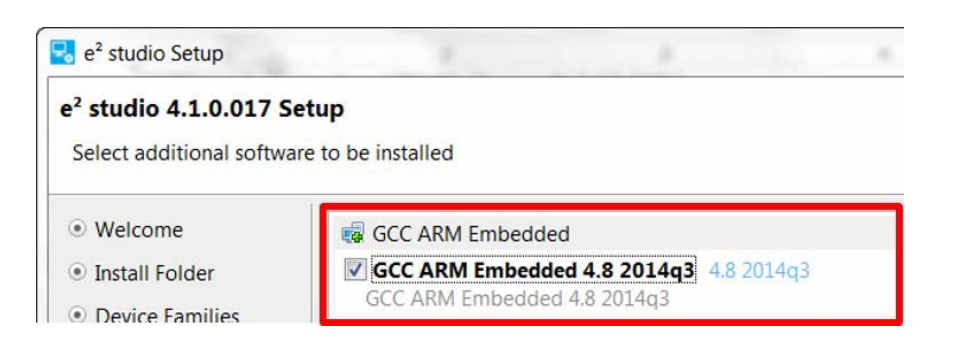

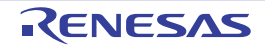

2) SSP の最新版をダウンロードしてインストールします。オプションはデフォルトのままとしてください。

#### ボードの設定

ボードへ電源を供給し、PC に接続する手順を以下に示します。

1) 下図に示すように、キットに同梱の J-LINK LITE CortexM を、ボードの J12 コネクタに接続してくださ い。

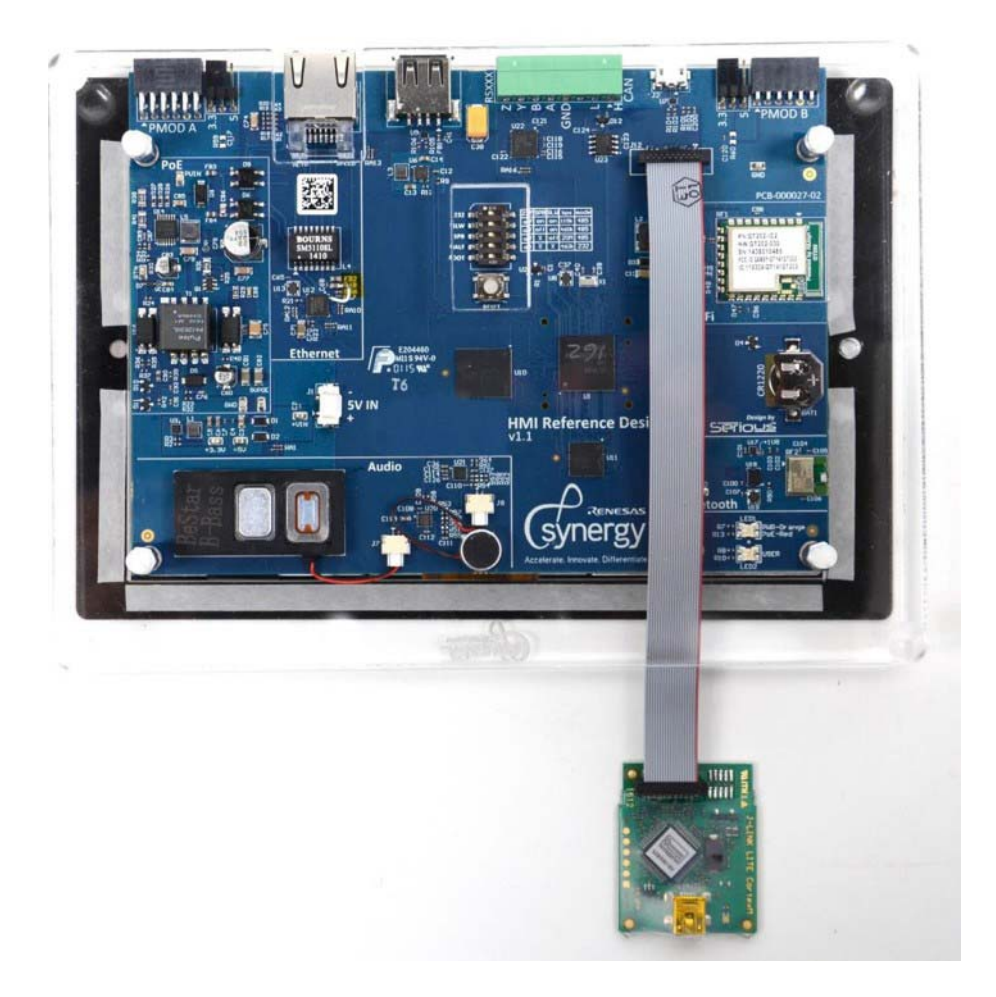

2) 同梱の USB ケーブルで、J-LINK LITE CortexM を PC に接続してください。PC と正常に通信できる場合 は、J-LINK LITE CortexM の LED が緑色に点灯します。LED が安定して点灯しない(点滅するか、もし くは点かない)場合は、PC との接続をチェックしてください。また、ドライバがインストールされて いることも確認してください。

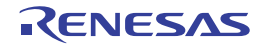

3) 以下の要領に従って、PE-HMI1 ボードに電源供給してください。

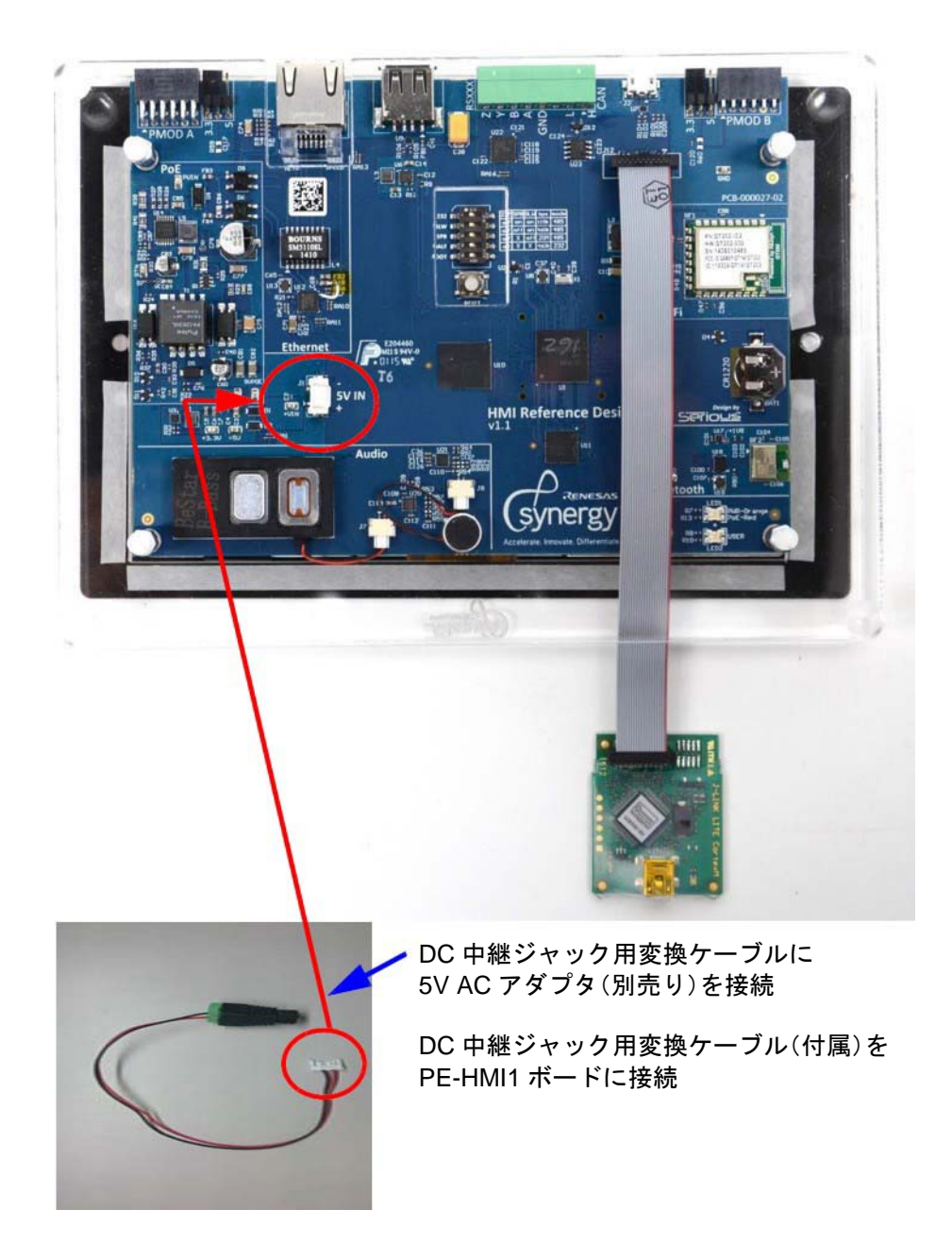

注 . 日本国内販売品には、AC アダプタを同梱していません。このため、本資料内の電源供給方法にかかわる説明 は、英語版の資料と異なります。

4) 付属のプラスチックのねじを用いて、アクリルカバーを取り付けてください。

2016.10.18

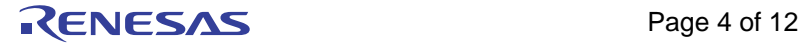

#### Out-Of-Box デモ

1) Weather Panel アプリケーションが開始され、グラフィック機能によるイメージが LCD に表示されます。

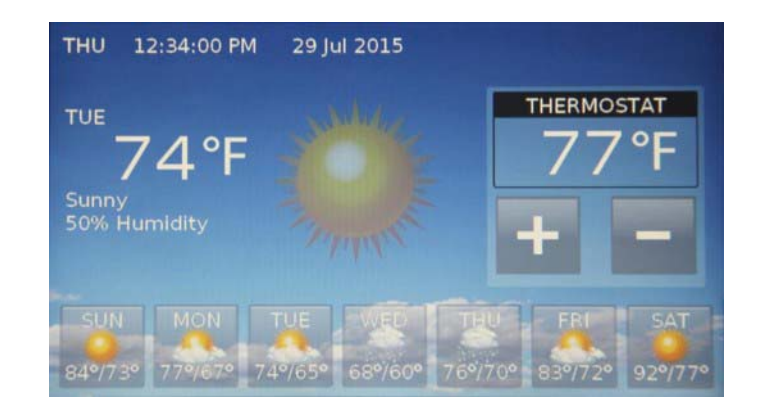

2) 画面上の曜日ボタンを押すと、画面が切り替わります。

# 「Blinky」プロジェクトの実行

「Blinky」プロジェクトは SSP に含まれています。本プロジェクトを実行する前に、J-LINK LITE CortexM が PC に接続されていることを確認してください。

「Blinky」プロジェクトを実行するには、まず e2 studio ISDE で Renesas Synergy プロジェクトを作成する必 要があります。作成したプロジェクトは、PE-HMI1 でデバッグおよび実行することができます。

#### 「Blinky」プロジェクトの作成

プロジェクトの作成手順を以下に示します。

1) e2 studio ISDE を起動してください。

注.

- a) ツールチェーンをインストールした後で e2 studio ISDE を初めて起動すると、インストールされてい るツール チェーンが確認されます。
- b)「Welcome to e2 studio」画面が表示されます。
- c) 対応するツールチェーンをインストールしていない場合は[「インストール」](#page-1-1)を参照してください。

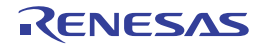

- 2)「Workspace Launcher」が表示された場合、「OK」をクリックします。
- 注 . 「Use this as the default and do not ask again」をチェックしないかぎり、e2 studio ISDE を起動するたびに 「Workspace Launcher」ダイアログボックスが表示されます。

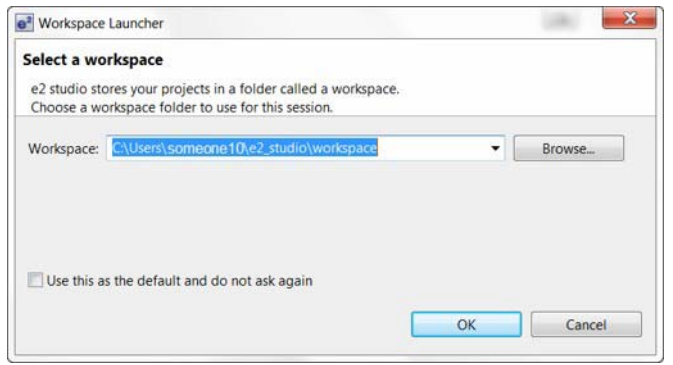

3)「File」→「New」→「Synergy Project」の順にクリックして新規の Synergy プロジェクトを開始します。 「Project Configuration (Synergy Project)」が表示されます。

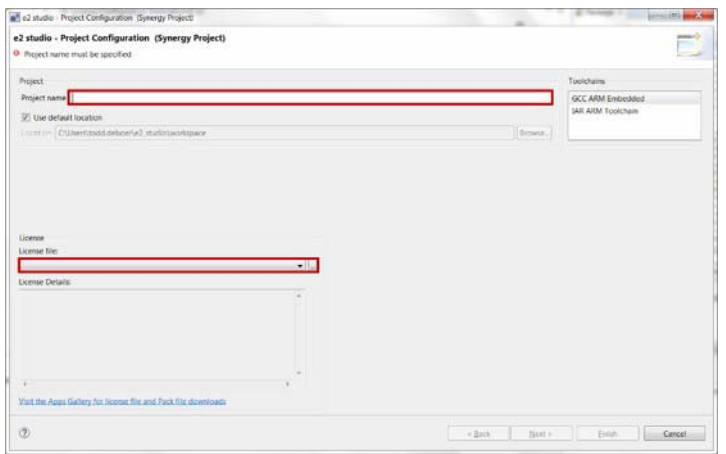

- 4) プロジェクト名として「Blinky\_PE\_HMI1」を入力します。
- 5) 初めてプロジェクトを作成する場合は、ライセンスファイルを読み込む必要があります。ライセンス ファイルの「参照」アイコンをクリックし、必要に応じて

C:\Renesas\e2\_studio\internal\projectgen\arm\Licenses\(デフォルトの場所にインストールした場合)を参 照します。

注 . 一度プロジェクトを設定した後は、設定したライセンスがデフォルトで読み込まれ、「License」ウィンドウに 表示されます。

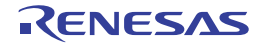

6)「Next」をクリックしてください。 「Project Configuration (Synergy Project)」が表示されます。

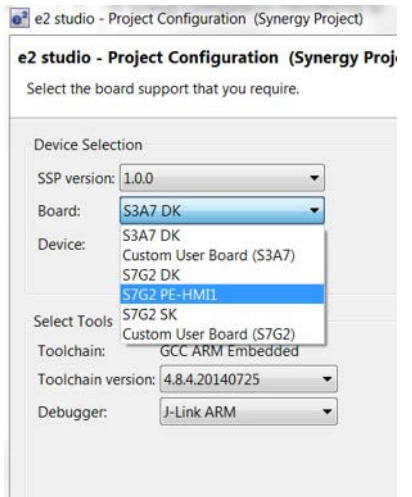

- 7)「S7G2 PE-HMI1」を選択してください。ウィンドウ内の他のオプションはデフォルトのままで変更しな いでください。
- 8)「Next」をクリックしてください。

「Project Configuration (Synergy Project)」が表示されます。

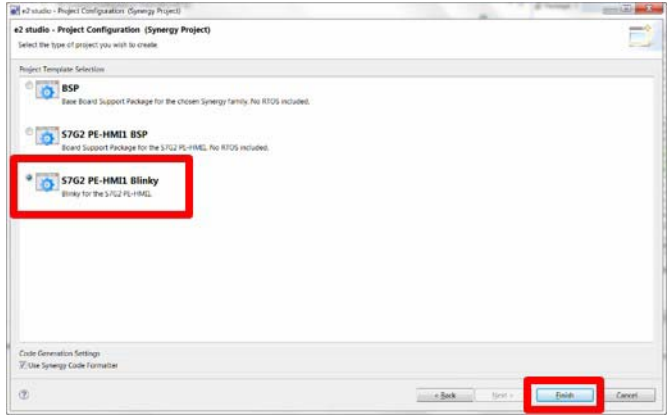

- 9)「S7G2-PE-HMI1 Blinky」を選択してください。
- 10) 「Finish」をクリックしてください。

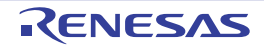

注 . 「Remember my decision」をチェックしないかぎり、次回も「Open Associated Perspective?」ダイアログ ボックスが表示されます。

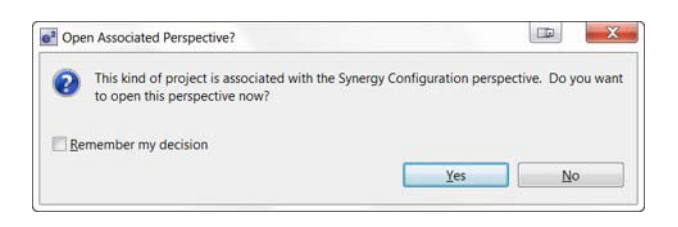

- 11) 「Open Associated Perspective」ダイアログボックスが表示された場合は「Yes」をクリックします。
- 12) e2 studio ISDE により、選択したボードに関連付けられたマイクロコントローラに必要な構成ファイル の読み込みと生成が実行されるように、自動的に SSP が構成されます。 e2 studio ISDE に「Synergy Project Editor」が表示されます。ここでは、「Clocks」タブ、「Pins」タブ、 「Threads」タブ、「ICU」タブおよび「Components」タブを選択することで、生成されたすべてのファ イルと構成を確認できます。

注 . (重要)

さまざまな操作を実行して、どのような結果になるかを試してください。「Edit」と「Undo」を繰り返すこと で、実行した操作のほとんどを取り消して、実行前の状態に戻すことができます。

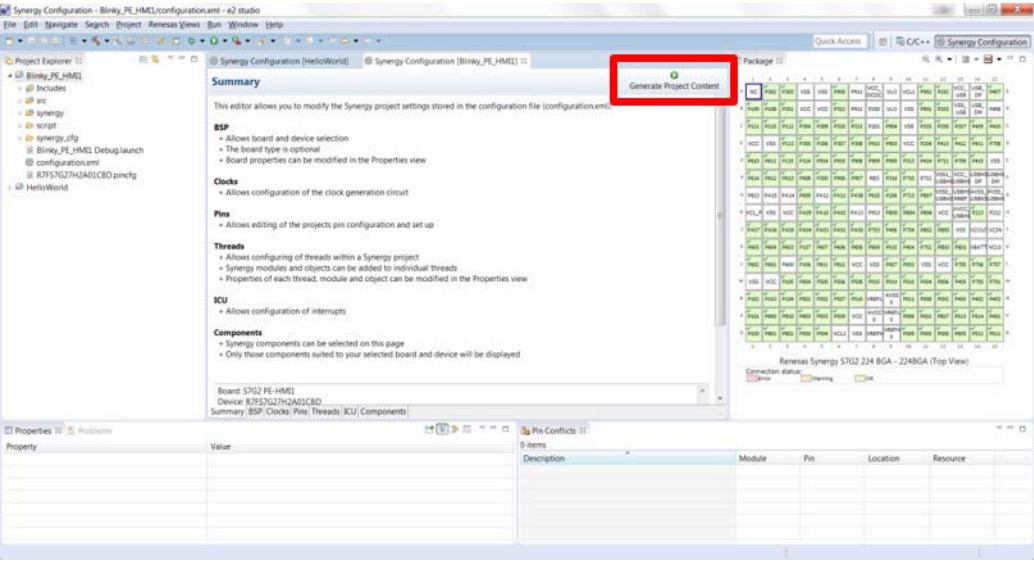

 $\bullet$ 

- 13) Generate Project Content ボタンをクリックしてプロジェクトを生成します。
- 14) 「Project」から「Build Project」を選択するか、「Build」アイコン < シリックすることで、プロ ジェクトをビルドします。ここでは、エラーが発生せずに Blinly Project がビルドされます。

## 「Blinky」プロジェクトのデバッグおよび実行

プロジェクトをデバッグし、実行する手順を以下に示します。

1) デバッグアイコンのドロップダウンメニューから「Debug Configurations...」を選択してください。

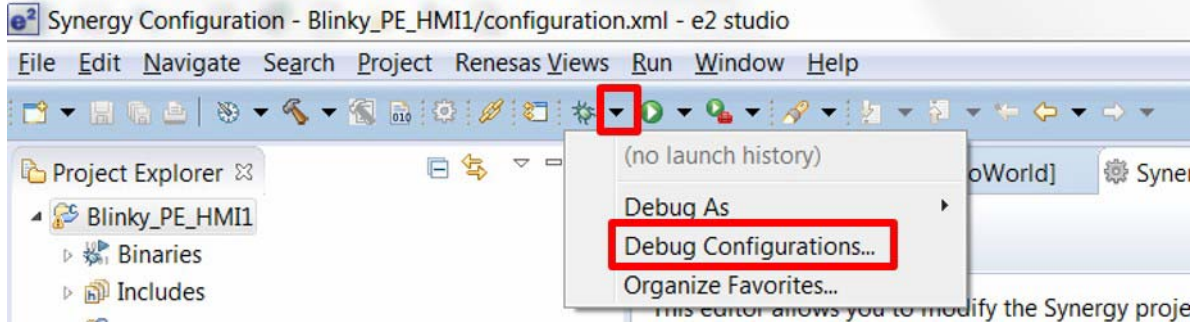

2)「Blinky」プロジェクト「Blinky\_PE\_HMI1 Debug」を選択してください。

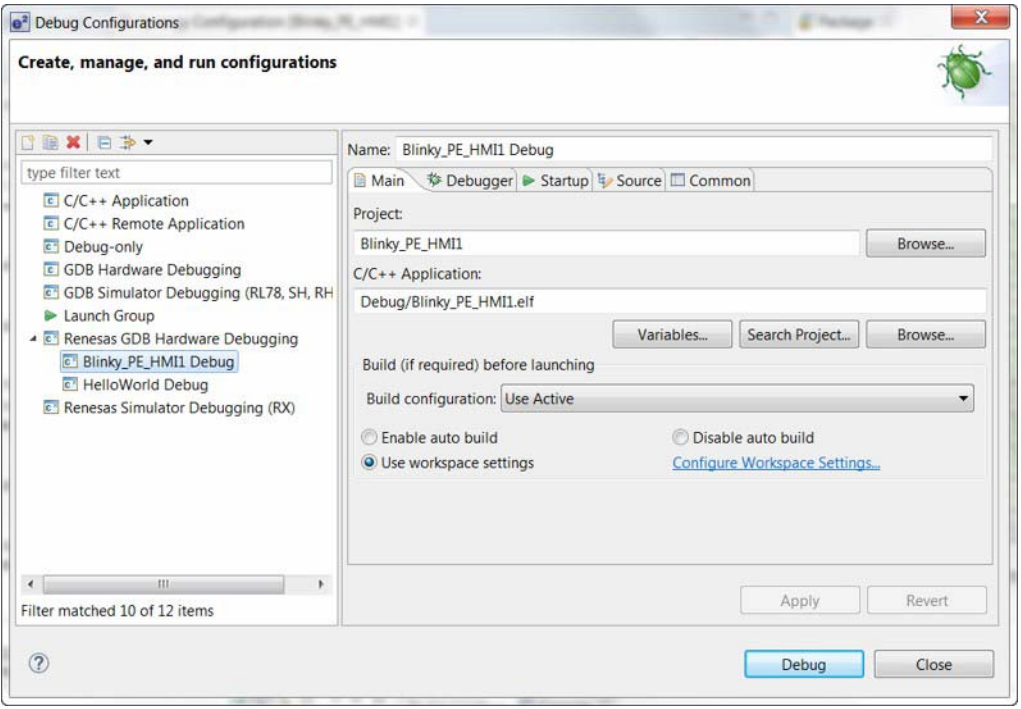

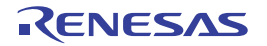

- 3)「Debug」をクリックしてください。
- 注 . 「Confirm Perspective Switch」の画面が表示された場合、「Yes」をクリックします。「Yes」をクリックする前 に「Remember my decision」をチェックすると、以降はこの画面が表示されなくなります。

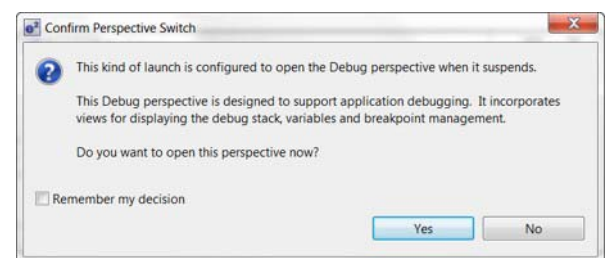

注 . J-Link ファームウェアをアップデートするダイアログボックスが表示された場合は、「Yes」をクリックするこ とを強く推奨します。

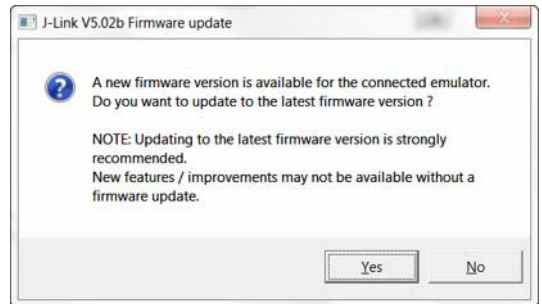

e2 studio ISDE によってプロジェクトがボードにダウンロードされます。

4)「Resume」アイコン ID をクリックすると、hal\_entry () までソフトウェアが実行されます。

5)「Resume」アイコン ID をクリックすると、ソフトウェア処理によって LED1 が点滅します。

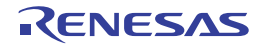

## 次のステップ

プロジェクトの src ディレクトリで、「Blinky」プロジェクト用のコードを確認できます。

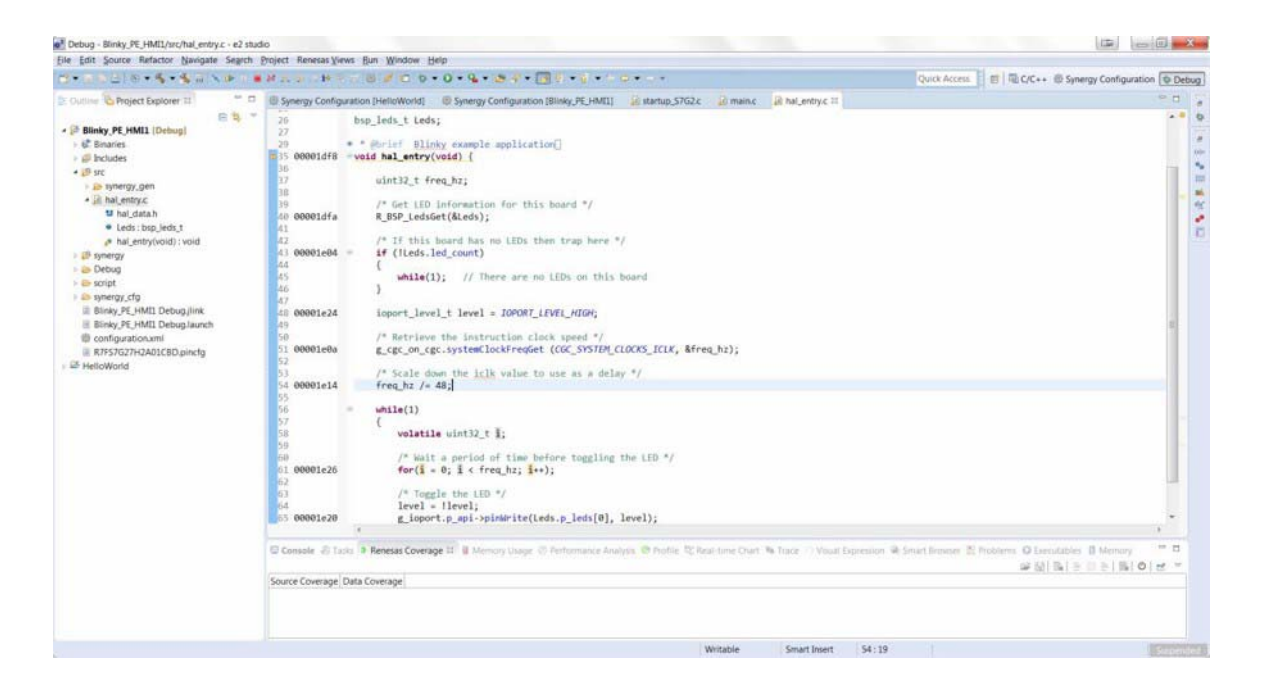

アプリケーションノートとデモンストレーションアプリケーションが、Renesas のホームページ

(http://renesassynergy.com)に掲載されています。なお、以下のアプリケーションノートを順次用意する予定 です。

- 有線接続 (CAN、RS232/485、TCP/IP、Web サーバ、ネットワークサービス)
- Bluetooth 接続(さまざまなプロファイルを使用したモバイルデバイスとの Bluetooth Classic 接続および Bluetooth Low Energy 接続)
- WiFi 接続(アクセスポイント列挙、安全なプロトコルを使用したアクセスポイント接続、TCP/IP、Web サーバ、ネットワークサービス)
- マルチメディア(ウェブカメラ、オーディオ再生・録音、オーディオ処理、GUIX チュートリアル)
- MCU パフォーマンスおよび電力測定(スレッド、スループット、および I/O パフォーマンス、低消費電 力モードおよび電力測定)
- セキュリティ (保護されているメモリおよびバスへのアクセス例、スタックのセキュリティの例、セ キュリティプロトコルおよびサービスの例)

#### Out-Of-Box デモの再読み込み

元の Out-of-Box デモンストレーションアプリケーションを再読み込みする場合は、元のアプリケーション と再読み込み方法が Renesas のホームページ (http://renesassynergy.com) に掲載されています。

注 . Renesas Synergy Gallery の Out-of-Box デモは、新しく更新されたデモになっていることがあります。この キットでは、PE-HMI1 Out-of-Box デモの Version 1.0 を使用しています。

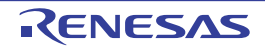

# ホームページとサポート窓口

## ルネサス エレクトロニクスホームページ

http://japan.renesas.com/

### お問合せ先

http://japan.renesas.com/contact/

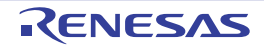

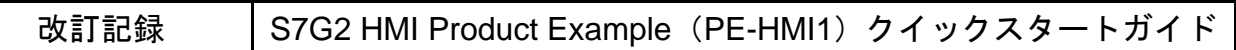

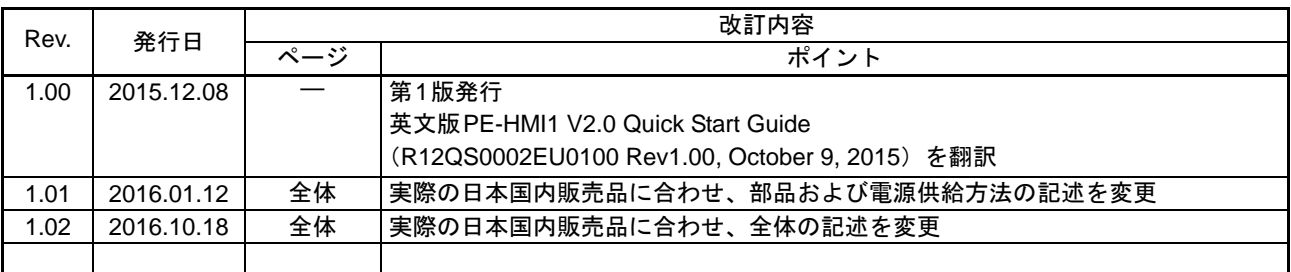

すべての商標および登録商標は、それぞれの所有者に帰属します。

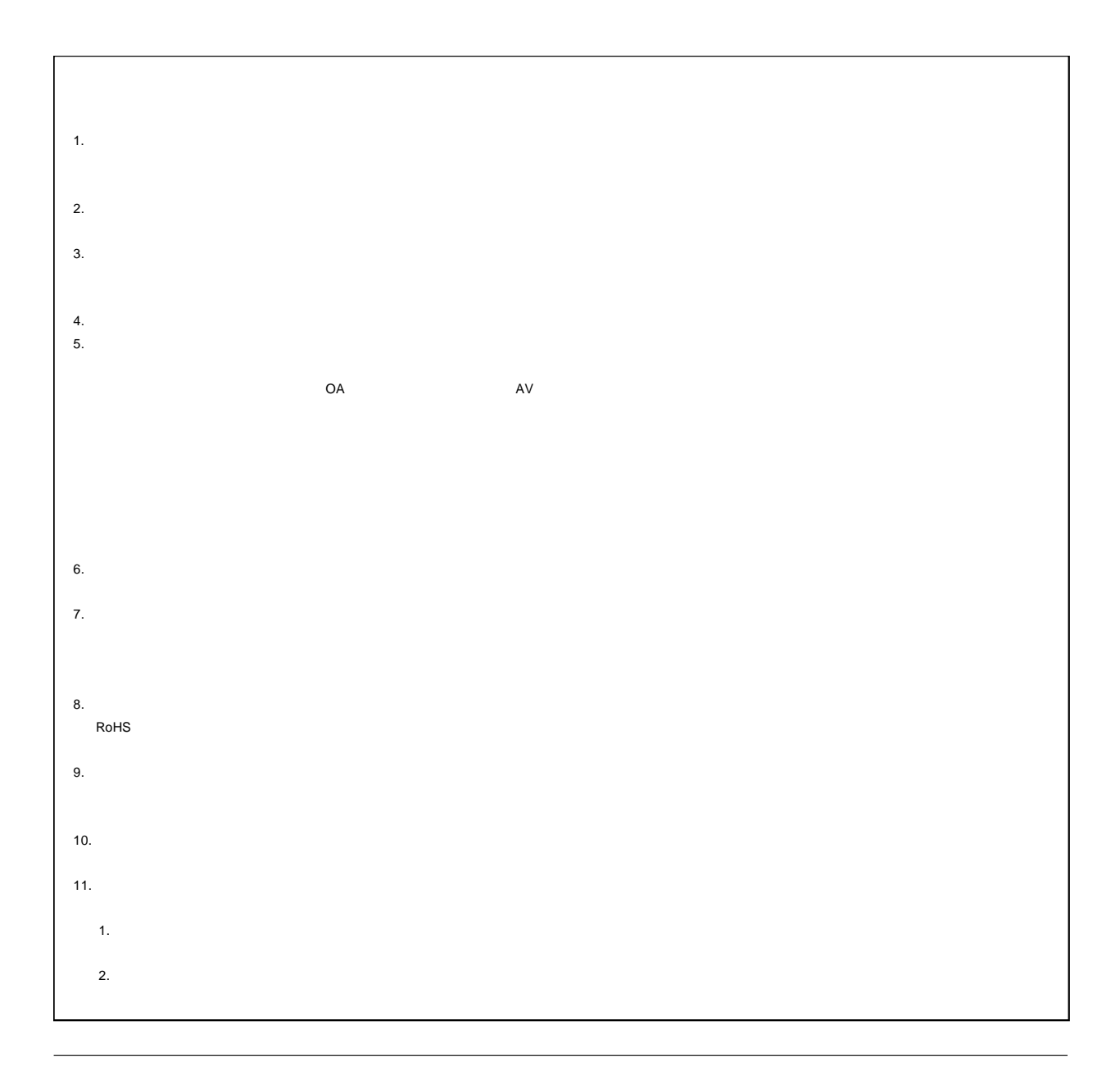

# RENESAS

# ルネサスエレクトロニクス株式会社

http://www.renesas.com

135-0061 3-2-24

http://japan.renesas.com/contact/

© 2016 Renesas Electronics Corporation. All rights reserved. Colophon 4.0